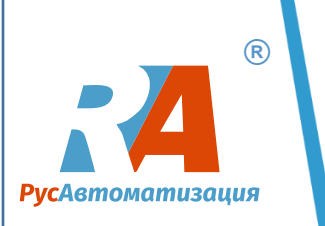

ООО «РусАвтоматизация», 454010 г. Челябинск, ул. Гагарина, 5 оф. 507. Тел./факс: (351)211-64-57, тел.: (351)751-12-71 ИНН 7449104752 ОГРН 1117449004133 ОКПО 91345667

# **Программное обеспечение мониторинга [резервуарного парка](https://rusautomation.ru/catalog/s/programmnoe_obespechenie_rusvizualizatsiya/)**

### **Описание пользовательского интерфейса и функций**

### **Оглавление**

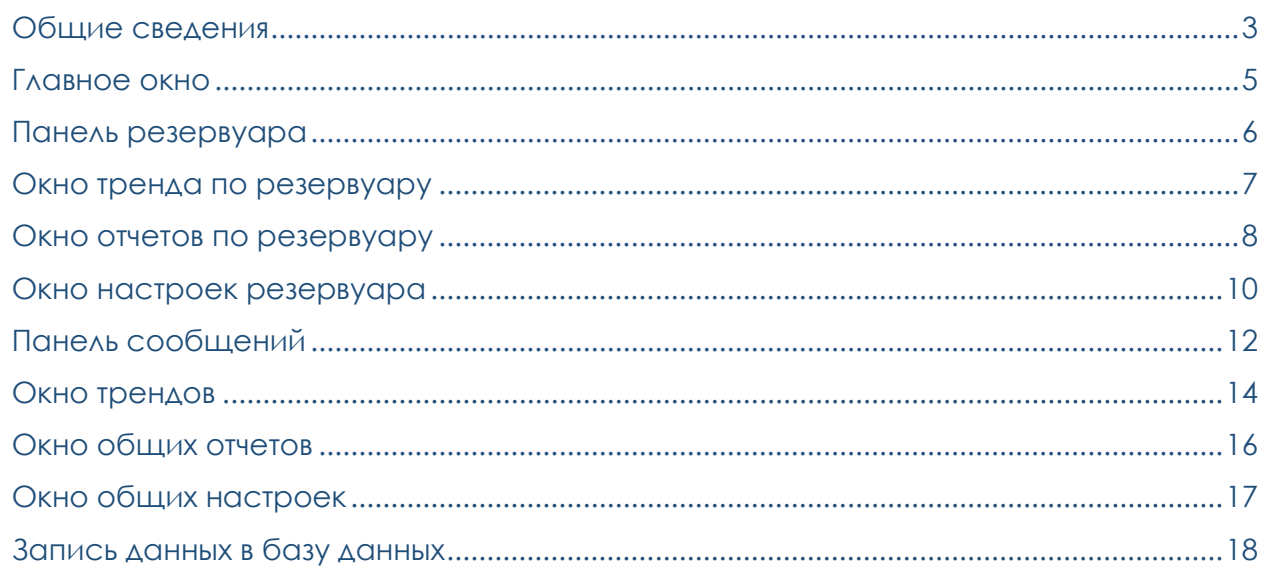

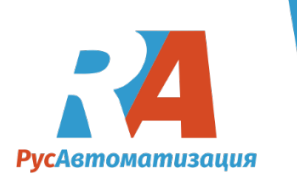

ООО «РусАвтоматизация», 454010 г. Челябинск, ул. Гагарина, 5 оф. 507. Тел./факс: (351)211-64-57, тел.: (351)751-12-71 ИНН 7449104752 ОГРН 1117449004133 ОКПО 91345667

стр. 2 из 18

### <span id="page-2-0"></span>Общие сведения

Программное обеспечение мониторинга резервуарного парка является составной частью программно-технического комплекса (ПТК) «РусВизуализация» предназначенного для мониторинга уровня наполнения резервуаров различных технологических линий, складов сырья и готовой продукции. ПТК состоит из: датчиков, устройства сопряжения и программного обеспечения.

В настоящем документе подробно рассмотрен интерфейс и основные функции программного обеспечения. Описанный ниже функционал является базовым и может быть дополнен по требованию клиента специфичными функциями.

Программное обеспечение предназначено для визуализации уровня наполнения резервуаров, расчета объёма и массы, контроля предупредительных и аварийных границ, ведения архива данных и трендов, построения отчётов. Набор функций ПО зависит от версии.

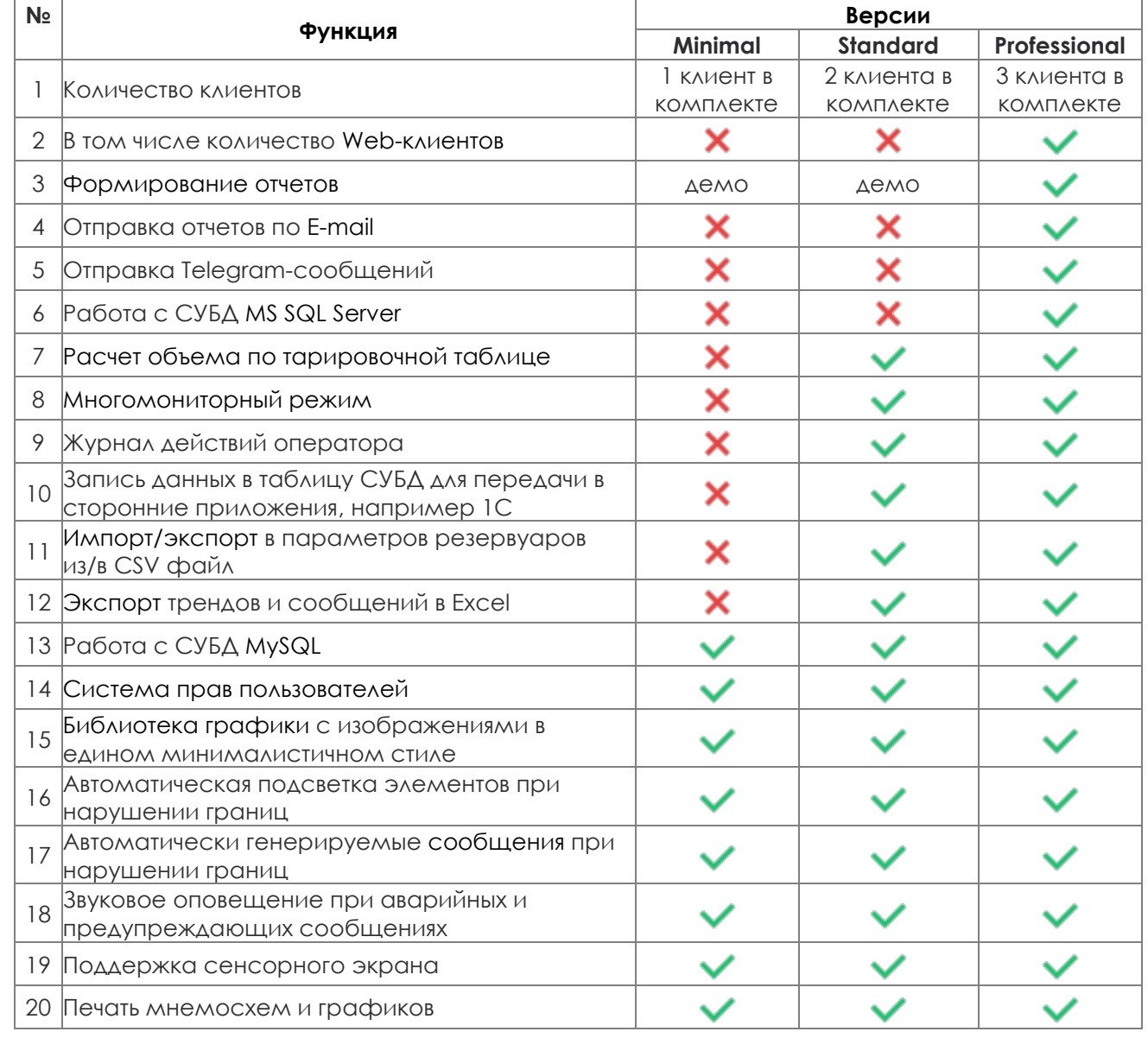

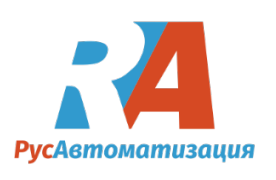

ООО «РусАвтоматизация», 454010 г. Челябинск, ул. Гагарина, 5 оф. 507. Тел./факс: (351)211-64-57, тел.: (351)751-12-71 ИНН 7449104752 ОГРН 1117449004133 ОКПО 91345667

**СТР. 3 из 18** 

Программа состоит из серверной и клиентской части. Серверная часть устанавливается на сервере предприятия и работает постоянно. Также на сервере устанавливается Usb-ключ лицензии.

Клиентская часть устанавливается на любом количестве компьютеров, например, на компьютере диспетчера, технолога, логиста. Клиент подключается к серверной части по локальной сети предприятия.

В качестве клиента может выступать обычный web-браузер, т.о. получить доступ к мониторингу можно без установки программы-клиента с любого устройства, которому доступен IP-адрес сервера.

Программа на разработана на основе SCADA системы.

Минимальные системные требования

· Операционная система: Windows: 7/8/10/11 x86 или x64, Windows Server 2008 R2 и выше;

· Процессор — Intel Atom D2550 и выше;

· Видеокарта — Intel GMA 3650 и выше

 $\cdot$  2 Гб ОЗУ:

- · 1 Гб свободного места на жестком диске;
- · Звуковая карта;
- · DirectX 9.0c или выше / OpenGL;
- · Microsoft .NET Framework 4.5.2.

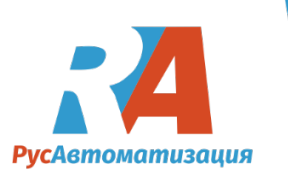

ООО «РусАвтоматизация», 454010 г. Челябинск, ул. Гагарина, 5 оф. 507. Тел./факс: (351)211-64-57, тел.: (351)751-12-71 ИНН 7449104752 ОГРН 1117449004133 ОКПО 91345667

<span id="page-4-0"></span>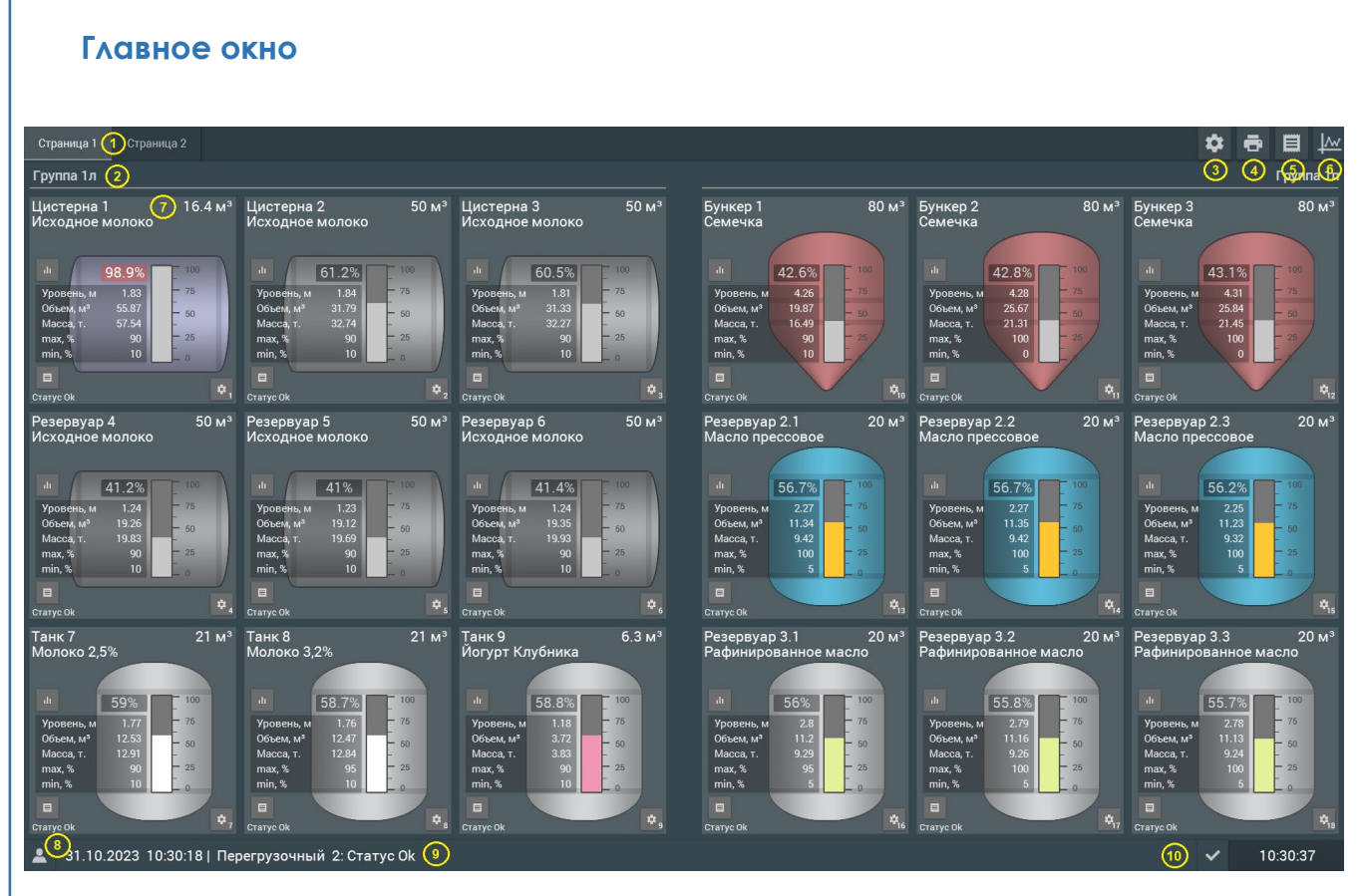

- 1. Страницы мониторинга. Количество страниц не ограничено. На каждой странице отображается до 18 резервуаров. При многомониторном режиме работы (доступен в версии Pro) есть возможность вывести на каждый монитор отдельную страницу.
- 2. Группы резервуаров. На каждой странице резервуары условно разбиты на 2 группы, в каждой максимум 9 резервуаров. Это сделано для группировки трендов: на одном поле может быть выведено не более 10 трендов. Название групп резервуаров задается на этапе адаптации ПО под пользователя.
- 3. Вызов Окна общих настроек программы.
- 4. Вывод на печать текущей страницы мониторинга.
- 5. Вызов Окна общих отчетов.
- 6. Вызов Окна трендов.
- 7. Панель резервуара. Это основной объект программы. Количество и группировка панелей задается на этапе адаптации ПО под пользователя и не может быть в последующем им самостоятельно изменена.
- 8. Смена пользователя. Существует три уровня пользователей программы: администратор, технолог и оператор. Администратору доступны все функции и настройки программы. У технолога нет доступа к настройкам программы, но есть доступ к настройкам резервуаров. Оператор не может вносить изменения в настройки, а может лишь контролировать уровни и квитировать аварии.
- 9. Строка сообщений. В нее выводится последнее не квитированное сообщение из Панели сообщений.
- 10. Кнопка подтверждения (квитирования) сообщения.

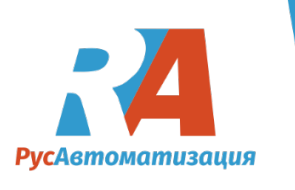

ООО «РусАвтоматизация», 454010 г. Челябинск, ул. Гагарина, 5 оф. 507. Тел./факс: (351)211-64-57, тел.: (351)751-12-71 ИНН 7449104752 ОГРН 1117449004133 ОКПО 91345667

 **стр. 5 из 18**

<span id="page-5-0"></span>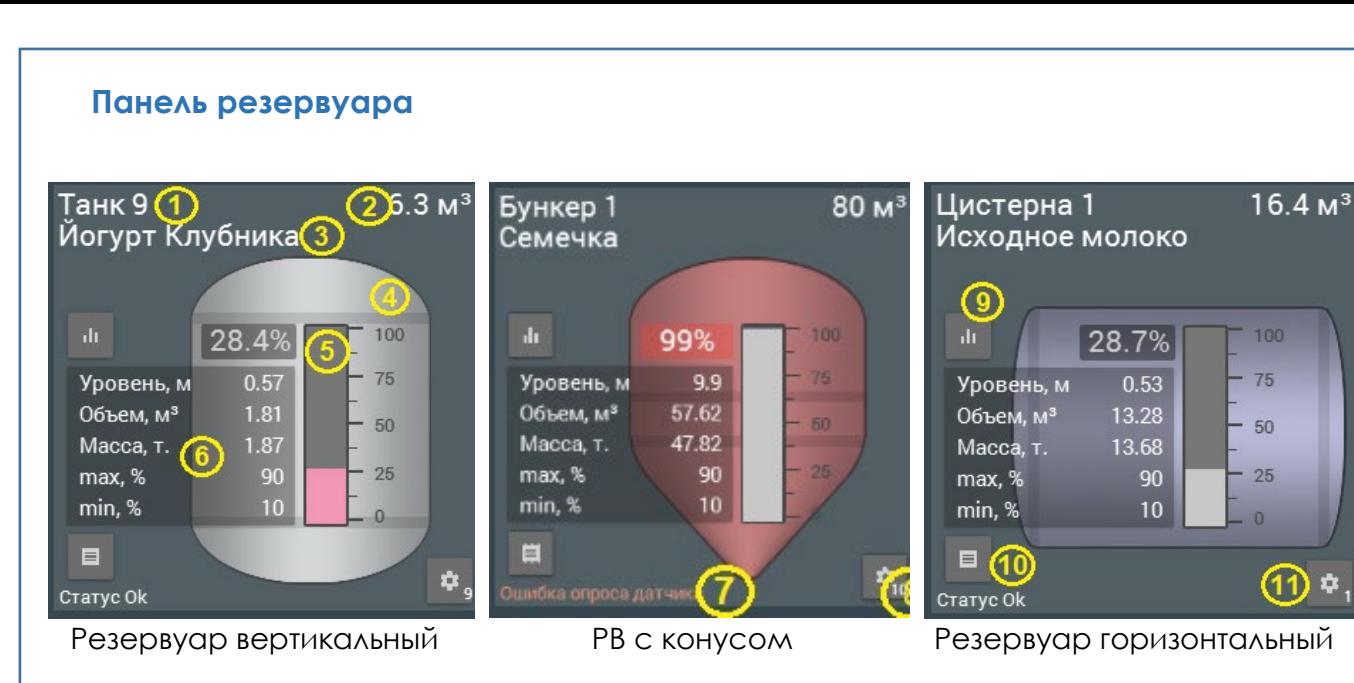

### Варианты внешнего вида резервуаров

- 1. Обозначение резервуара в технологическом процессе. Задается в Окне настроек резервуара.
- 2. Общий паспортный объем резервуара. Задается в Окне настроек резервуара.
- 3. Название продукта/материала. Задается в Окне настроек резервуара.
- 4. Мнемоническое изображение резервуара. Может принимать 3 формы: Резервуар вертикальный, Резервуар горизонтальный, РВ с конусом. Форма задается в Окне настроек резервуара.
- 5. Процент заполнения резервуара по уровню. Рассчитывается как отношение текущего уровня к общей высоте резервуара.
- 6. Область значений.
	- Текущий уровень продукта. Рассчитывается по показаниям датчика уровня с привязкой к шкале датчика, с учетом коррекции уровня и способа измерения.
	- Текущий объем продукта. Рассчитывается по уровню исходя из геометрических размеров резервуара или опираясь на тарировочную таблицу резервуара, если таковая имеется. Также учитывается коррекция по объему. Параметры задаются в Окне настроек резервуара.
	- Текущая масса продукта. Рассчитывается как произведение текущего объема продукта и заданной плотности продукта (задается в Окне настроек резервуара).
	- Текущие аварийные границы резервуара, заданные в процентах по уровню. Задаются в Окне настроек резервуара.
- 7. Строка состояния датчика уровня.
- 8. Порядковый номер панели резервуара внутренний номер, использующийся для работы программы.
- 9. Кнопка вызова Окна тренда по резервуару.
- 10. Кнопка вызова Окна отчетов по резервуару.
- **11.**Кнопка вызова Окна настроек резервуара.

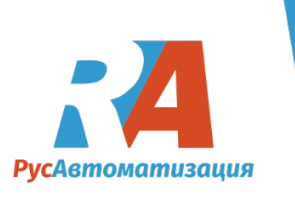

ООО «РусАвтоматизация», 454010 г. Челябинск, ул. Гагарина, 5 оф. 507. Тел./факс: (351)211-64-57, тел.: (351)751-12-71 ИНН 7449104752 ОГРН 1117449004133 ОКПО 91345667

 **стр. 6 из 18**

### <span id="page-6-0"></span>**Окно тренда по резервуару**

В данном окне выводится график (тренд) изменения объема продукта в резервуаре за последний 1 час. Справа находится текущее значение, слева – значение объема 1 час назад.

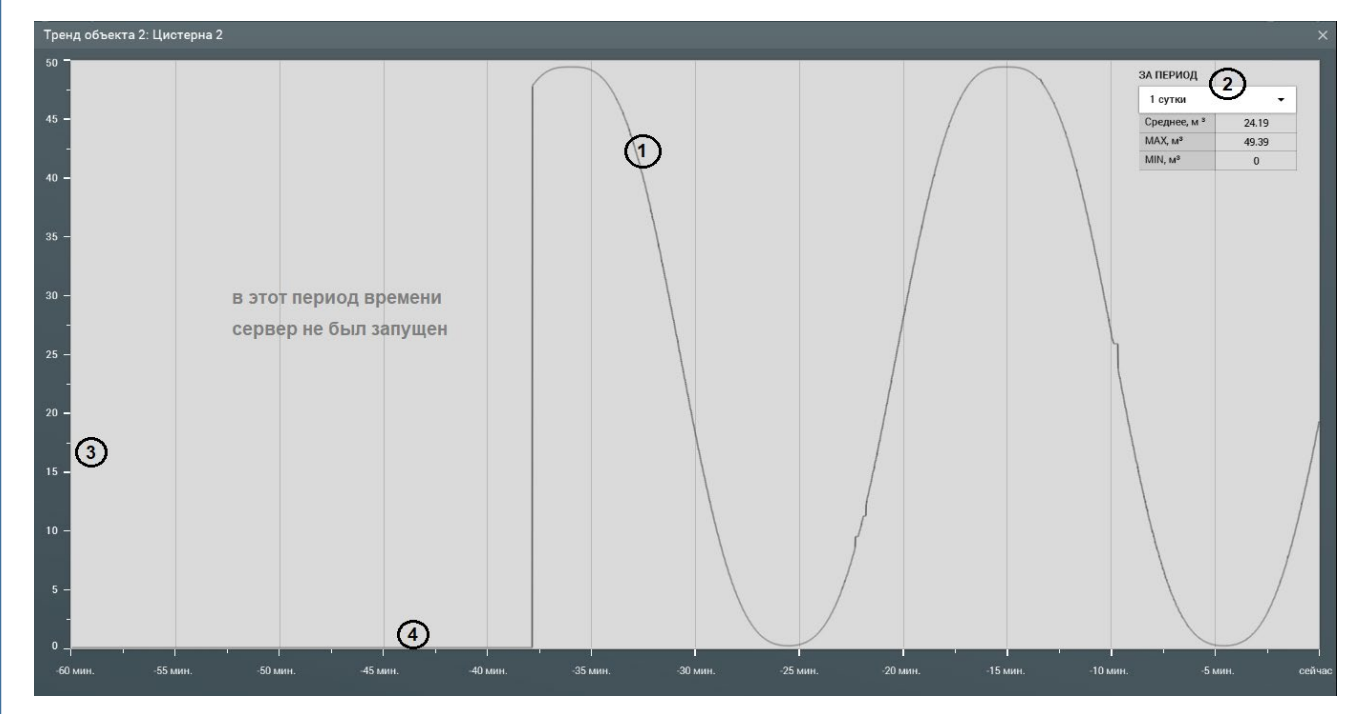

- 1. График (тренд) объема.
- 2. Панель статистики за период. Выводится максимальное, минимальное и среднее значение объема за выбираемый пользователем период (1 / 5 / 10 / 30 дней).
- 3. Шкала объема в м3.
- 4. Шкала времени в мин.

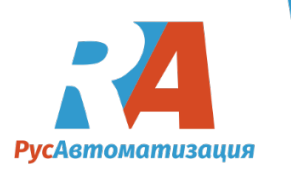

ООО «РусАвтоматизация», 454010 г. Челябинск, ул. Гагарина, 5 оф. 507. Тел./факс: (351)211-64-57, тел.: (351)751-12-71 ИНН 7449104752 ОГРН 1117449004133 ОКПО 91345667

 **стр. 7 из 18**

### <span id="page-7-0"></span>**Окно отчетов по резервуару**

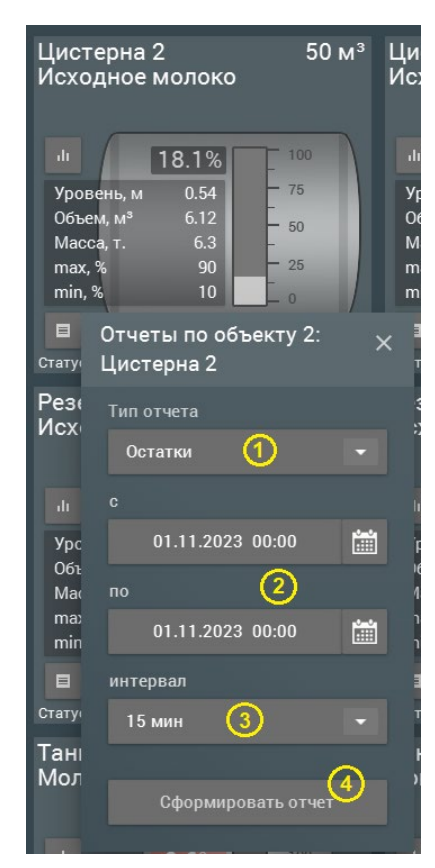

В данном окне можно сформировать отчеты с привязкой к данному конкретному резервуару.

1. Выбор типа отчет

### **Тип «Остатки»**

Отчет выводит остатки продукта в резервуаре за период времени, заданном в поле  $2 \mid c$  разбиением этого периода на интервалы длительностью заданной в поле 3 Остаток выводится на конец каждого интервала.

### **Тип «Сообщения»**

Отчет выводит список сообщений по резервуару за период времени, заданном в поле 2 Поле Интервал не участвует в данном отчете.

- 2. Начало периода выборки
- 3. Конец периода выборки
- 4. Интервал разбиения периода выборки 5. Кнопка формирования отчета.

**ВНИМАНИЕ** На формирование отчета может потребоваться до 1 минуты (в зависимости от объема выборки), поэтому после нажатия на кнопку «Сформировать отчет» не стоит нажимать кнопку

повторно - это лишь увеличит время построения отчета.

Готовый отчет можно сохранить либо распечатать. Ниже приведены примеры отчетов по резервуару.

#### **OTHET** СООБЩЕНИЯ ПО РЕЗЕРВУАРУ

Резервуар 2.1 Масло прессовое от 13.11.2023 13:31:35 за период 02.10.2023 0:00:00 с по 03.10.2023 0:00:00

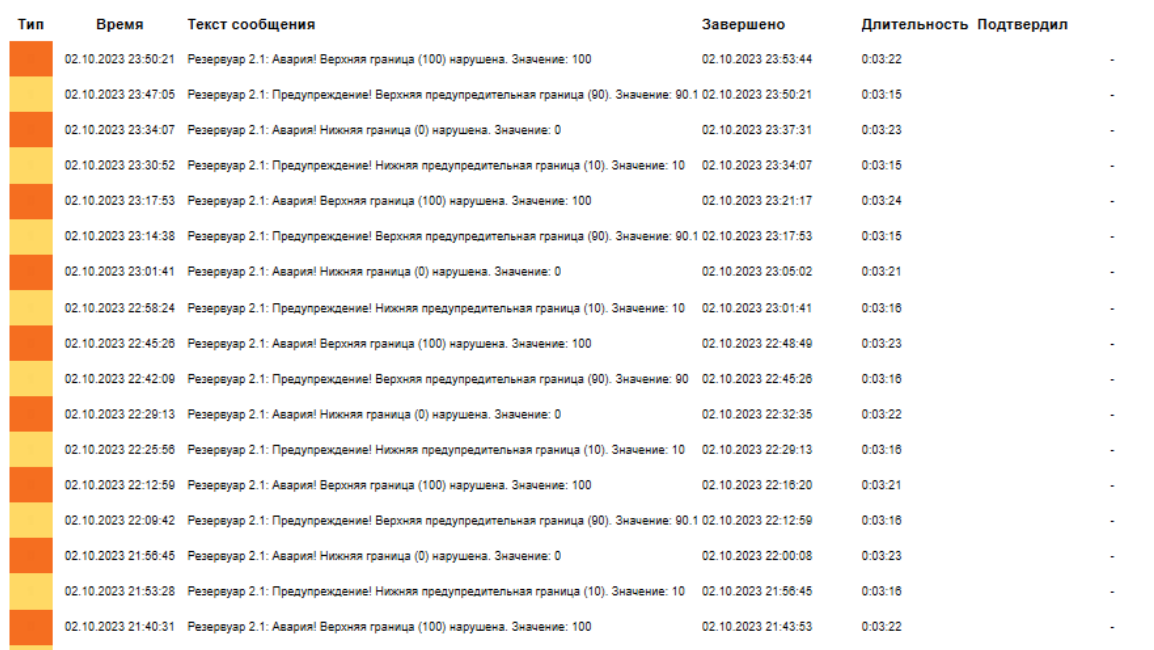

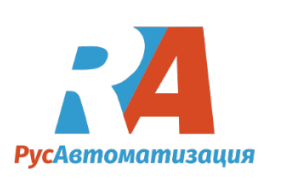

ООО «РусАвтоматизация», 454010 г. Челябинск, ул. Гагарина, 5 оф. 507. Тел./факс: (351)211-64-57, тел.: (351)751-12-71 E-mail: info@rusautomation.ru Web-site: www.rusautomation.ru ИНН 7449104752 ОГРН 1117449004133 ОКПО 91345667

 **стр. 8 из 18**

## OTHET<br>OCTATKM NO PESEPBYAPY

Резервуар 4: Исходное молоко от 13.11.2023 13:27:01<br>- за период с 02.10.2023 0:00:00 по 03.10.2023 0:00:00 с интервалом 4ч

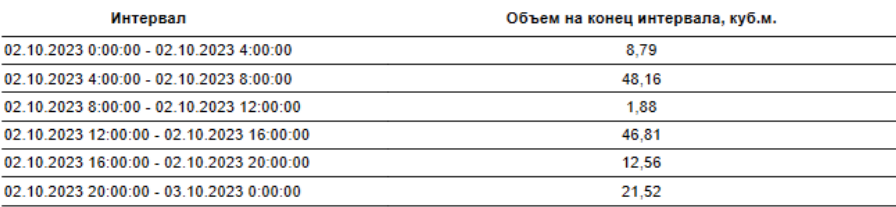

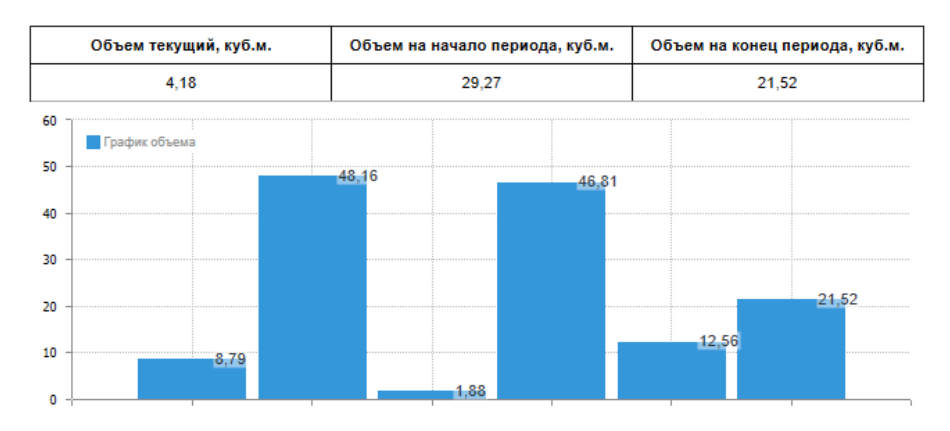

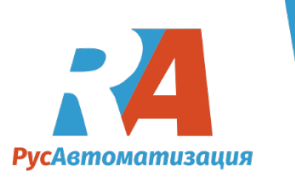

ООО «РусАвтоматизация», 454010 г. Челябинск, ул. Гагарина, 5 оф. 507. Тел./факс: (351)211-64-57, тел.: (351)751-12-71 ИНН 7449104752 ОГРН 1117449004133 ОКПО 91345667

### <span id="page-9-0"></span>**Окно настроек резервуара**

В данном окне задаются все настройки для резервуара. Задаваемые настройки применяются сразу после ввода. Выход из окна настроек осуществляется по  $|\star|$ .

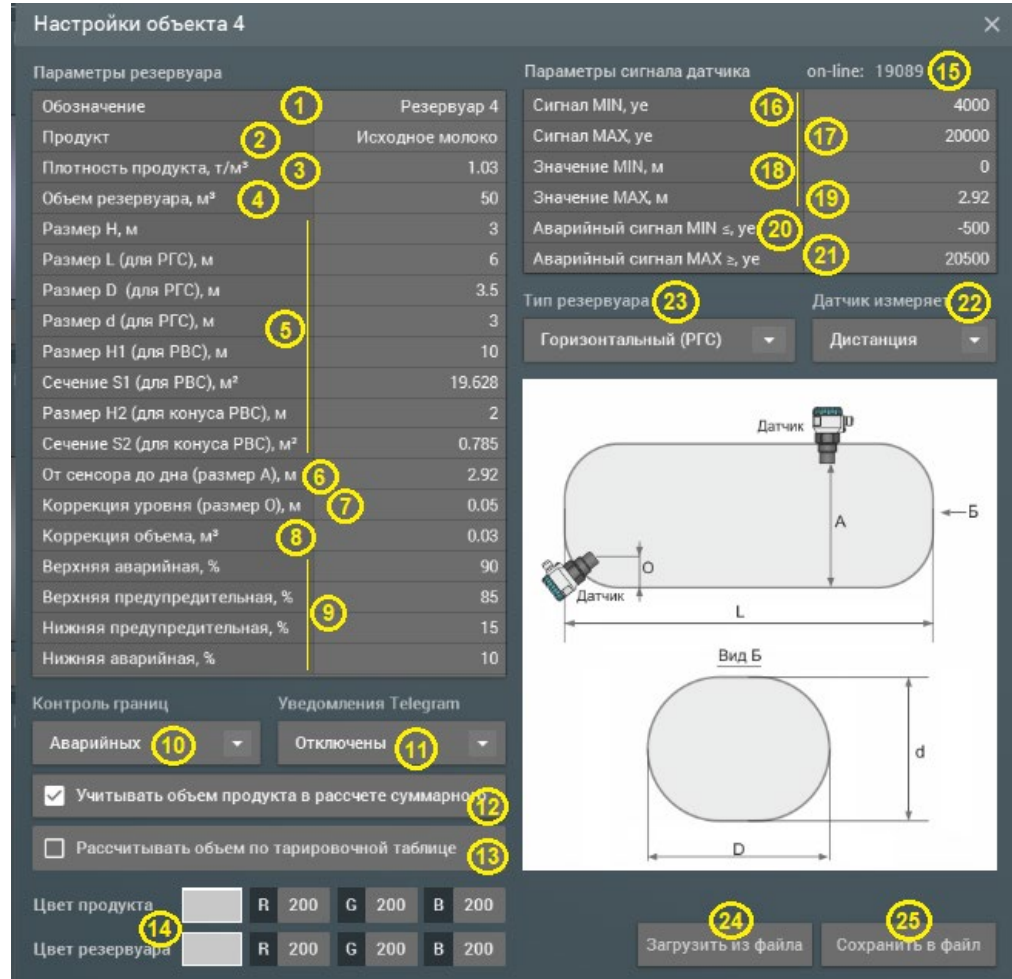

- 1. Обозначение резервуара в технологическом процессе.
- 2. Название продукта/материала.
- 3. Плотность продукта. Используется при вычислении массы
- 4. Общий паспортный объем резервуара.
- 5. Размеры резервуара. Используются при вычислении объема и процента наполнения.
- 6. Расстояние от сенсора датчика до дна резервуара. Данный параметр используется для вычисления уровня в случае, когда датчик настроен на измерение дистанции до продукта.
- 7. Если датчик установлен не в самой низкой точке резервуара, то можно задать смещение нуля, т.о. данный уровень всегда будет прибавлен.
- 8. Коррекция объема задает занчение, которое будет всегда суммироваться/вычитаеться из расчитанного объема.
- 9. Уставки границ срабатывания аварий и предупреждений. Задаются в % от максимального уровня.

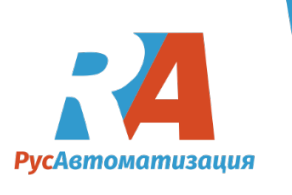

ООО «РусАвтоматизация», 454010 г. Челябинск, ул. Гагарина, 5 оф. 507. Тел./факс: (351)211-64-57, тел.: (351)751-12-71 ИНН 7449104752 ОГРН 1117449004133 ОКПО 91345667

 **стр. 10 из 18**

- 10. Выбор контролируемых границ: Отключено никакие границы не контролируются. Аварийные – контролируются только аварийные границы. Аварийные и предупредительные - контролируются аварийные и предупредительные границы.
- 11. Настройка Telegram-уведомлений: Отключено все уведомления отключены. Аварийные – уведомления только о нарушении аварийных границ. Аварийные и предупредительные – уведомления о нарушении аварийных и предупредительных границ.
- 12. Система периодически подсчитывает сумму общего хранимого объема во всем резервуарном парке. Для того чтобы исключить из суммирования какую-либо емкость необходимо снять данную галку.
- 13. Настройка позволяет задать определение объема по тарировочной таблице (предоставляется производителем резервуара), а не по геометрический параметрам резервуара. Это является более точным методом определения объема. Тарировочная таблица должна быть предварительно подготовлена и сохранена на диске сервера в виде TaraTank\_N.csv (где N - порядковый номер панели резервуара). Шаг уровня в тарировочной таблице – 1мм.
- 14. Поля для задания цвета резервуара и продукта. Используется формат RGB. Для удобства можно определить RGB-код цвета с помощью любого on-line сервиса (например [https://colorscheme.ru/color](https://colorscheme.ru/color-converter.html)-converter.html) и затем задать его настройке.
- 15. Значение сигнала датчика, полученное от OPC-сервера. Может быть полезно при отладке и диагностике неисправностей.
- 16. Значение сигнала датчика, получаемое от OPC-сервера и соответствующее нижней границе предела измерений датчика.
- 17. Значение сигнала датчика, получаемое от OPC-сервера и соответствующее верхней границе предела измерений датчика.
- 18. Нижняя граница предела измерений датчика.
- 19. Верхняя граница предела измерений датчика.
- 20. Значение нижнего предела сигнала датчика, ниже которого сигнал будет интерпретироваться как авария датчика.
- 21. Значение верхнего предела сигнала датчика, выше которого сигнал будет интерпретироваться как авария датчика.
- 22. Задает форму резервуара.
- 23. Определяет какой физический параметр измеряет датчик, дистанцию или уровень.
- 24. Кнопка «Загрузить из файла» загружает все параметры резервуара, заданные в данном окне, из ранее сохраненного на диске сервера файла параметров.
- 25. Кнопка «Сохранить в файл» сохраняет все параметры резервуара, заданные в данном окне, в файл параметров формата ParamTank\_N.csv (где N порядковый номер панели резервуара) на диск сервера.

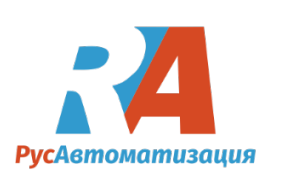

ООО «РусАвтоматизация», 454010 г. Челябинск, ул. Гагарина, 5 оф. 507. Тел./факс: (351)211-64-57, тел.: (351)751-12-71 ИНН 7449104752 ОГРН 1117449004133 ОКПО 91345667

 **стр. 11 из 18**

### **Панель сообщений**

<span id="page-11-0"></span>В данном окне выводятся все сообщения доступные для просмотра текущему пользователю.

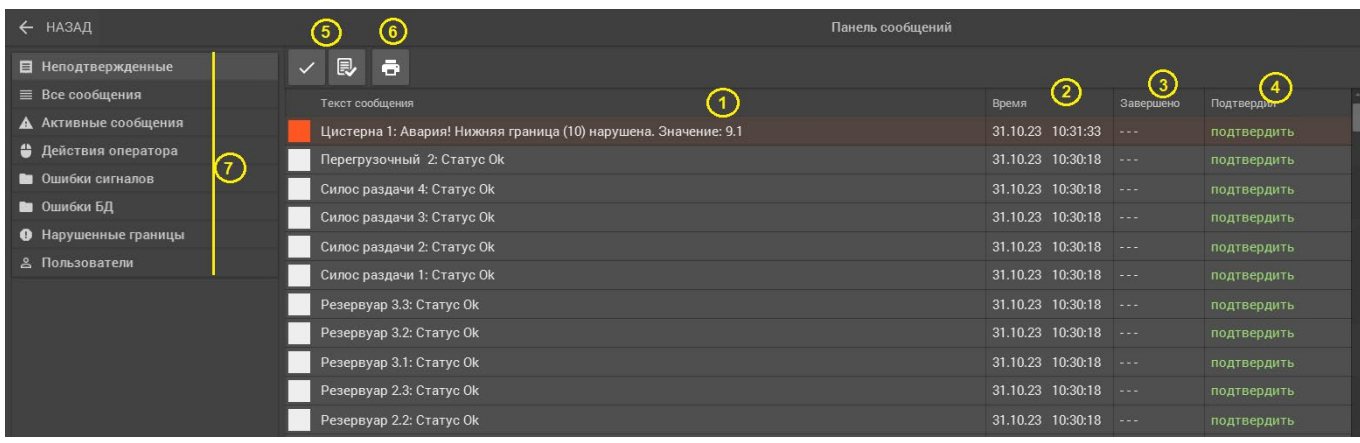

- 1. Текст сообщения о событии с указанием объекта, нарушенной границы, значения границы и значения контролируемой величины.
- 2. Время начала события.
- 3. Время завершения события.
- 4. Кнопка квитирования сообщения (подтверждения).
- 5. Кнопка подтверждения всех сообщений подтверждает все неподтвержденные сообщения.
- 6. Кнопка вывода на печать текущей страницы.
- 7. Сообщения объединены в группы

•**Неподтвержденные** – список сообщений, которые еще не квитировали. При просмотре неподтвержденных сообщений можно подтвердить произвольное сообщение в списке используя колонку "Подтвердил".

• **Все сообщения** – общий список всех сообщений, отсортированный по времени.

• **Активные сообщения** – список всех активных сообщений.

• **Действия оператора** – список действий операторов.

• **Ошибки сигналов** – список ошибок опроса датчиков и устройств сопряжения.

• **Ошибки БД** – список ошибок выполнения запросов в БД.

• **Нарушенные границы** – здесь отображаются автоматически генерируемые сообщения о нарушении заданных аварийных и предупредительных границ переменных.

• **Пользователи** – здесь отображаются сообщения об авторизации пользователей.

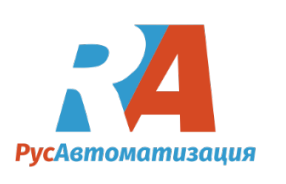

ООО «РусАвтоматизация», 454010 г. Челябинск, ул. Гагарина, 5 оф. 507. Тел./факс: (351)211-64-57, тел.: (351)751-12-71 ИНН 7449104752 ОГРН 1117449004133 ОКПО 91345667

### **стр. 12 из 18**

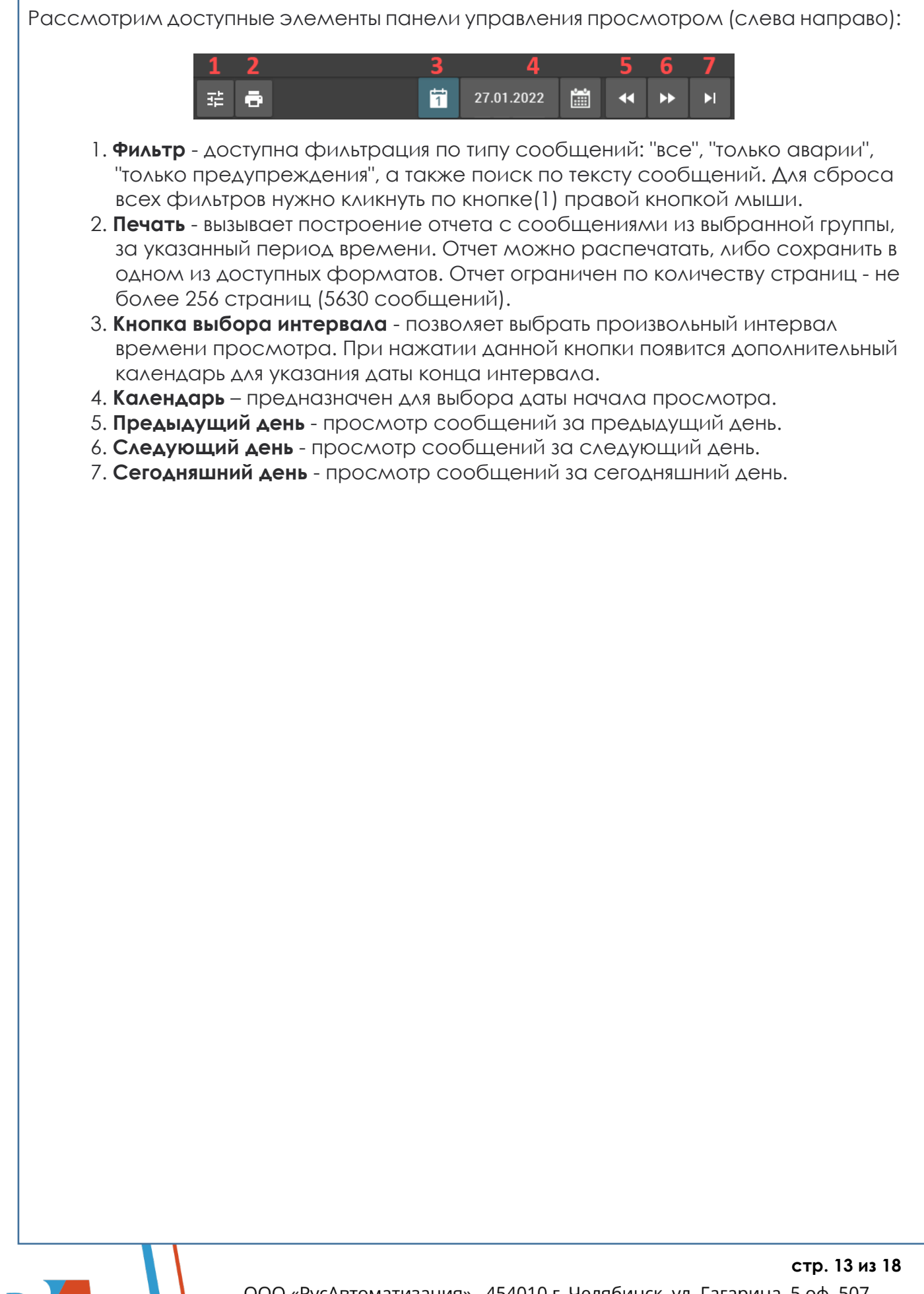

**РусАвтоматизация** 

ООО «РусАвтоматизация», 454010 г. Челябинск, ул. Гагарина, 5 оф. 507. Тел./факс: (351)211-64-57, тел.: (351)751-12-71 ИНН 7449104752 ОГРН 1117449004133 ОКПО 91345667

### <span id="page-13-0"></span>**Окно трендов**

В окне трендов выводятся тренды по всем резервуарам. Тренды сгруппированы по областям размещения резервуаров на экране. Тренды также представлены в двух видах: тренды объема (7) и тренды % наполнения (8).

Также записываются тренд суммарного объема резервуарного парка емкостям и тренд среднего процента использования резервуарного парка (9).

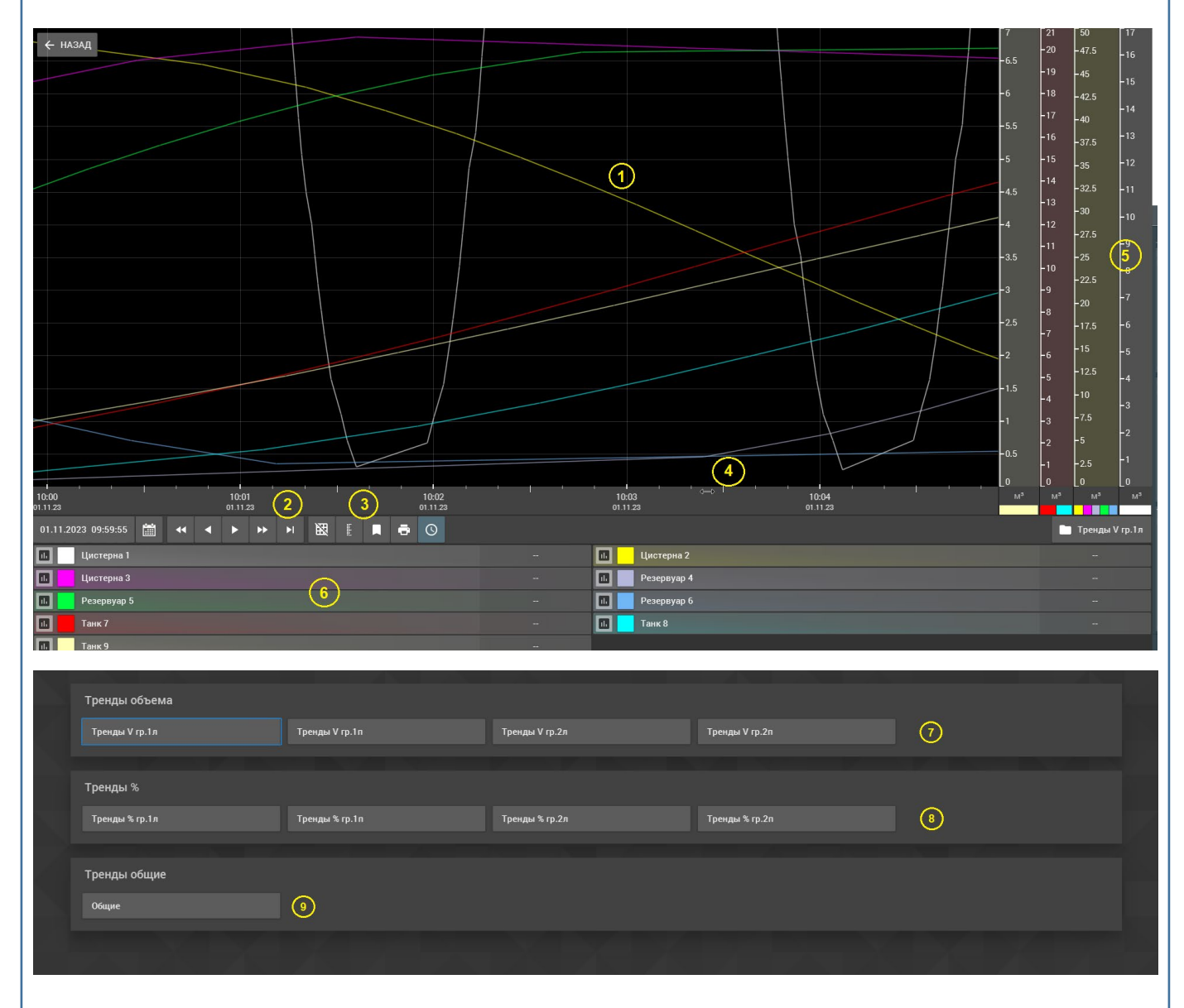

- 1. **Область просмотра** трендов со шкалой времени (4).
- 2. **Панель управления просмотром трендов**. Подробнее см. ниже.
- 4. **Шкала времени.** Перемещать шкалу времени можно как кнопками панели управления, так и зажав ЛКМ и потянув шкалу в нужном направлении. Это же действие можно осуществить, зажав колесико мыши на области просмотра и потянув ее в нужном направлении. Изменять масштаб шкалы времени можно вращая колесико мыши.
- 5. **Шкалы значений** подсвечиваются цветом входящих в них трендов. Шкалы, которые совпадают по всем параметрам (минимум, максимум, единица измерения)

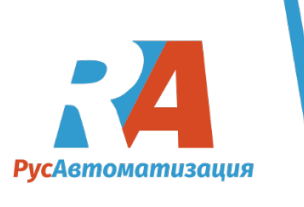

ООО «РусАвтоматизация», 454010 г. Челябинск, ул. Гагарина, 5 оф. 507. Тел./факс: (351)211-64-57, тел.: (351)751-12-71 ИНН 7449104752 ОГРН 1117449004133 ОКПО 91345667

### **стр. 14 из 18**

группируются. Шкалы трендов можно перемещать по вертикали при помощи курсора, а масштабировать колесиком мыши. При клике ПКМ по шкале произойдет возврат к оригинальному виду шкалы.

6. **Тренды текущей группы**. Кликнув по тренду ЛКМ можно исключить его из просмотра, а кликнув ПКМ оставить только этот тренд исключив остальные (повторный клик ПКМ приведет к отображению всех трендов). При наведении указателя на тренд отображается минимум, максимум, среднее за видимый интервал.

Элементы панели управления просмотром (слева направо):

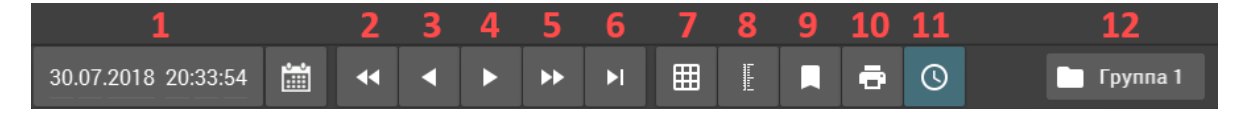

- 1. **Календарь** предназначен для выбора даты начала интервала просмотра. При выборе интервала "Пользовательский" появится дополнительный календарь в правой части панели для указания даты конца интервала.
- 2. **Стрелка перемотки** на один интервал назад.
- 3. **Стрелка перемотки** на половину интервала назад.
- 4. **Стрелка перемотки** на половину интервала вперед.
- 5. **Стрелка перемотки** на один интервал вперед.
- 6. **Онлайн обновление трендов** при включении этого режима интервал просмотра ограничивается 8 часами.
- 7. **Показать/скрыть сетку**.
- 8. **Показать/скрыть шкалы**.
- 9. **Закладки** при просмотре трендов можно делать закладки, чтобы потом быстро вернуться к какому-либо месту просмотра. Для того чтобы сделать закладку необходимо зажать клавишу "Ctrl" и нажать цифровую клавишу от 1 до 8 или кликнуть по кнопке закладок и выбрать номер, под которым необходимо сохранить закладку. Для возврата к необходимой закладке нужно нажать соответствующую цифровую клавишу от 1 до 8.
- 10. **Печать** при нажатии данной кнопки будет распечатан скриншот экрана просмотра трендов. Задание печати отправляется на принтер, указанный в настройках "Options.exe"
- 11. **Интервал времени просмотра**.
- 12. **Кнопка перехода к просмотру групп трендов** отображает название активной группы трендов. Кликнув на данную кнопку можно перейти к просмотру и выбору групп трендов.

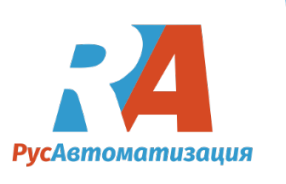

ООО «РусАвтоматизация», 454010 г. Челябинск, ул. Гагарина, 5 оф. 507. Тел./факс: (351)211-64-57, тел.: (351)751-12-71 ИНН 7449104752 ОГРН 1117449004133 ОКПО 91345667

 **стр. 15 из 18**

### <span id="page-15-0"></span>**Окно общих отчетов**

В данном окне можно сформировать отчеты по всему резервуарному парку. Также здесь выводится информация о суммарных объемах на последний час или текущий момент времени.

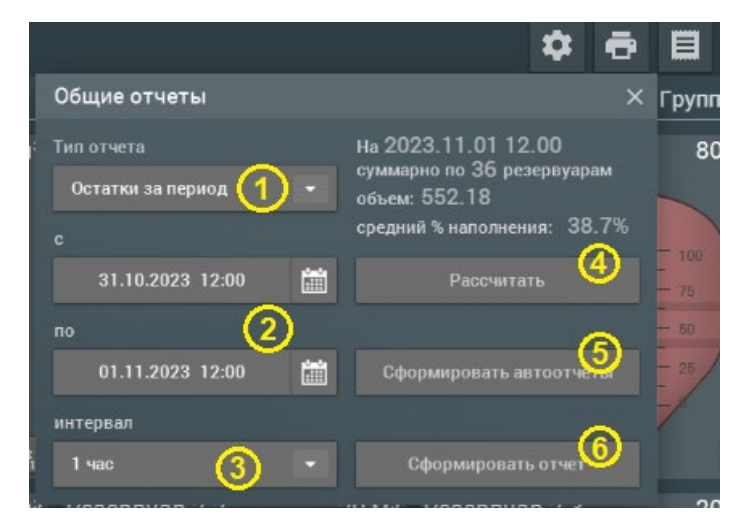

- 1. Выбор типа отчета
- 2. Выбор периода выборки отчета
- 3. Выбор интервала разбиения периода выборки.
- 4. Кнопка «Рассчитать» рассчитывает объем и средний % наполнения на тикущий момент времени.
- 5. Кнопка «Сформировать автоотчеты» дает команду на формирование автоотчетов. Сформированные автоотчеты открываются на экране, хохраняются на диске серверва и рассылаются по электронной почте.
- 6. Кнопка «Сформировать отчет» формирует отчет по заданным в п.1-3 параметрам.

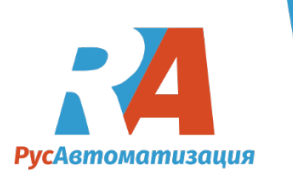

ООО «РусАвтоматизация», 454010 г. Челябинск, ул. Гагарина, 5 оф. 507. Тел./факс: (351)211-64-57, тел.: (351)751-12-71 ИНН 7449104752 ОГРН 1117449004133 ОКПО 91345667

 **стр. 16 из 18**

<span id="page-16-0"></span>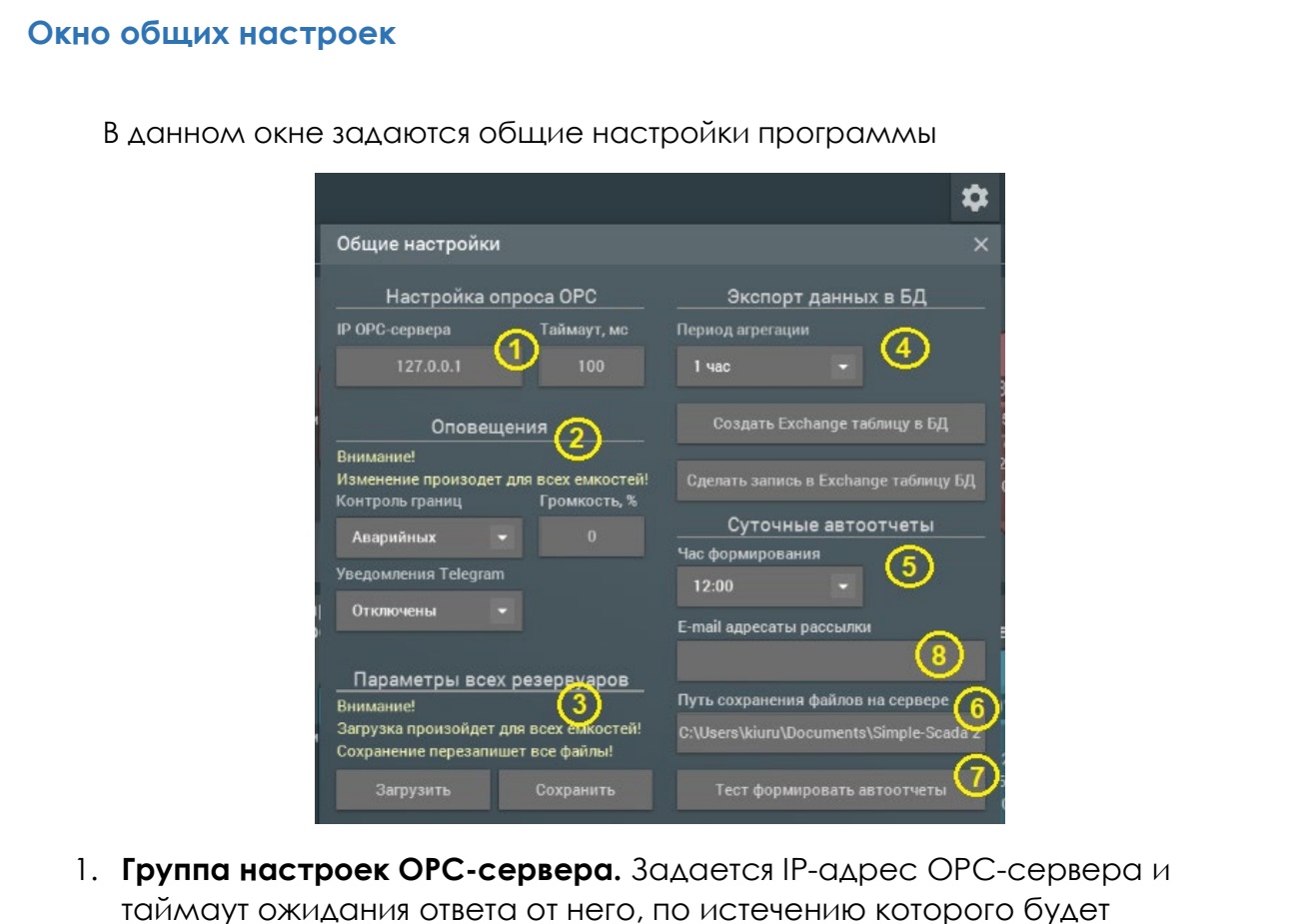

зафиксирована ошибка опроса. 2. **Группа настроек Оповещения.** Выбор контролируемых границ ДЛЯ ВСЕХ РЕЗЕРВУАРОВ: Отключено – никакие границы не контролируются. Аварийные – контролируются только аварийные границы. Аварийные и предупредительные - контролируются аварийные и предупредительные границы.

Настройка Telegram-уведомлений ДЛЯ ВСЕХ РЕЗЕРВУАРОВ: Отключено – все уведомления отключены. Аварийные – уведомления только о нарушении аварийных границ. Аварийные и предупредительные – уведомления о нарушении аварийных и предупредительных границ.

- 3. **Группа настроек Параметры всех резервуаров.** Позволяет загрузить или перезаписать файлы настроек ВСЕХ резервуаров.
- 4. **Группа настроек Экспорт данных в БД.** Позволяет создать таблицу обмена (Exchange) в БД и задать период отправки данных во базу данных ПО. Также можно произвести запись в БД текущих значений.
- 5. **Группа настроек Суточные автоотчеты.** Задается час формирования автоотчетов. Указывается перечень адресов e-mail рассылки: адреса задаются через запятую. Выполнить команду формирования автоотчетов: отчеты сохраняются на сервере и рассылаются по заданным e-mail.

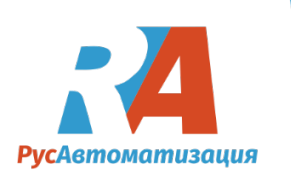

ООО «РусАвтоматизация», 454010 г. Челябинск, ул. Гагарина, 5 оф. 507. Тел./факс: (351)211-64-57, тел.: (351)751-12-71 ИНН 7449104752 ОГРН 1117449004133 ОКПО 91345667

 **стр. 17 из 18**

### <span id="page-17-0"></span>**Запись данных в базу данных**

Для записи трендов, сообщений, переменных программным обеспечением используется база данных MySQL или MS SQL (по выбору пользователя). Также ПО может вести периодическую запись данных по всем резервуарам в exchange таблицу базы, для того чтобы эти данные могли быть обработаны каким-либо сторонним ПО, например, 1С.

Пример записей в базе MySQL приведен на рисунке ниже.

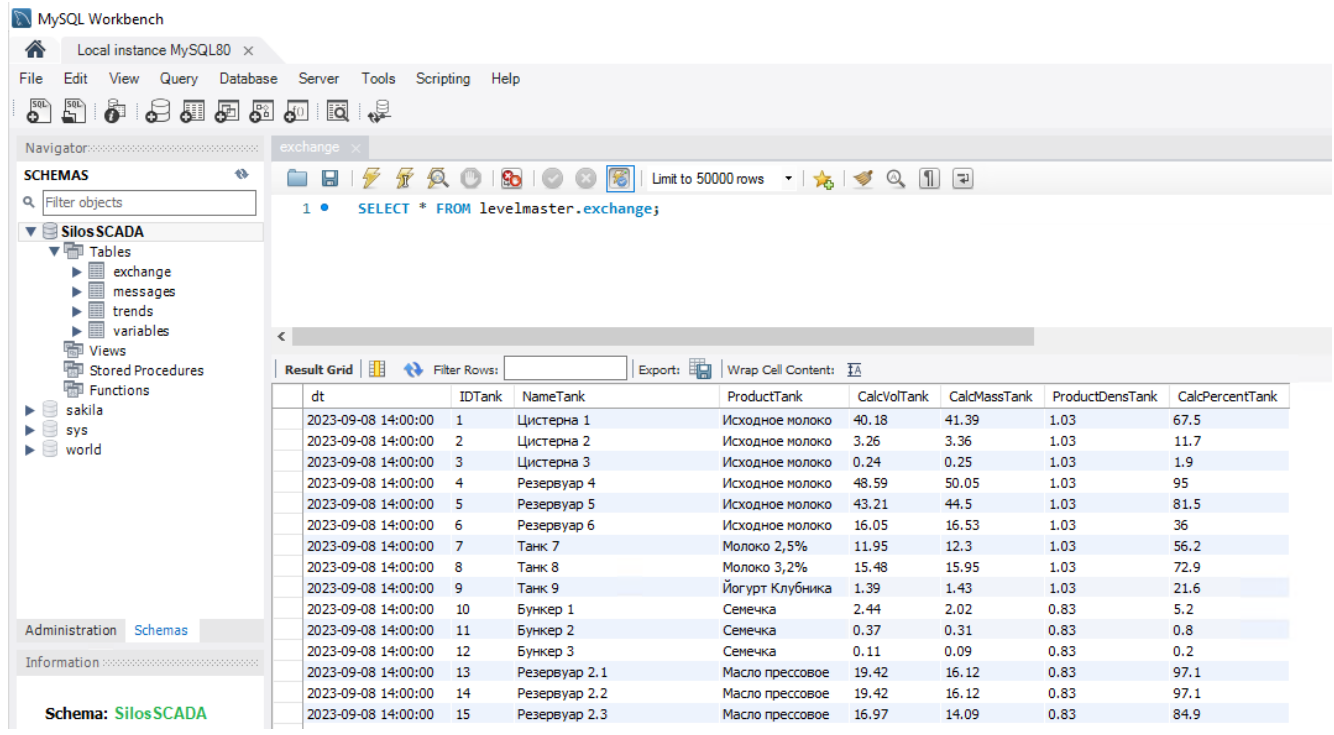

### **ООО "РусАвтоматизация"**